# <u>แจ้งการเข้าใช้งานระบบบริหารงานบุคคล</u>

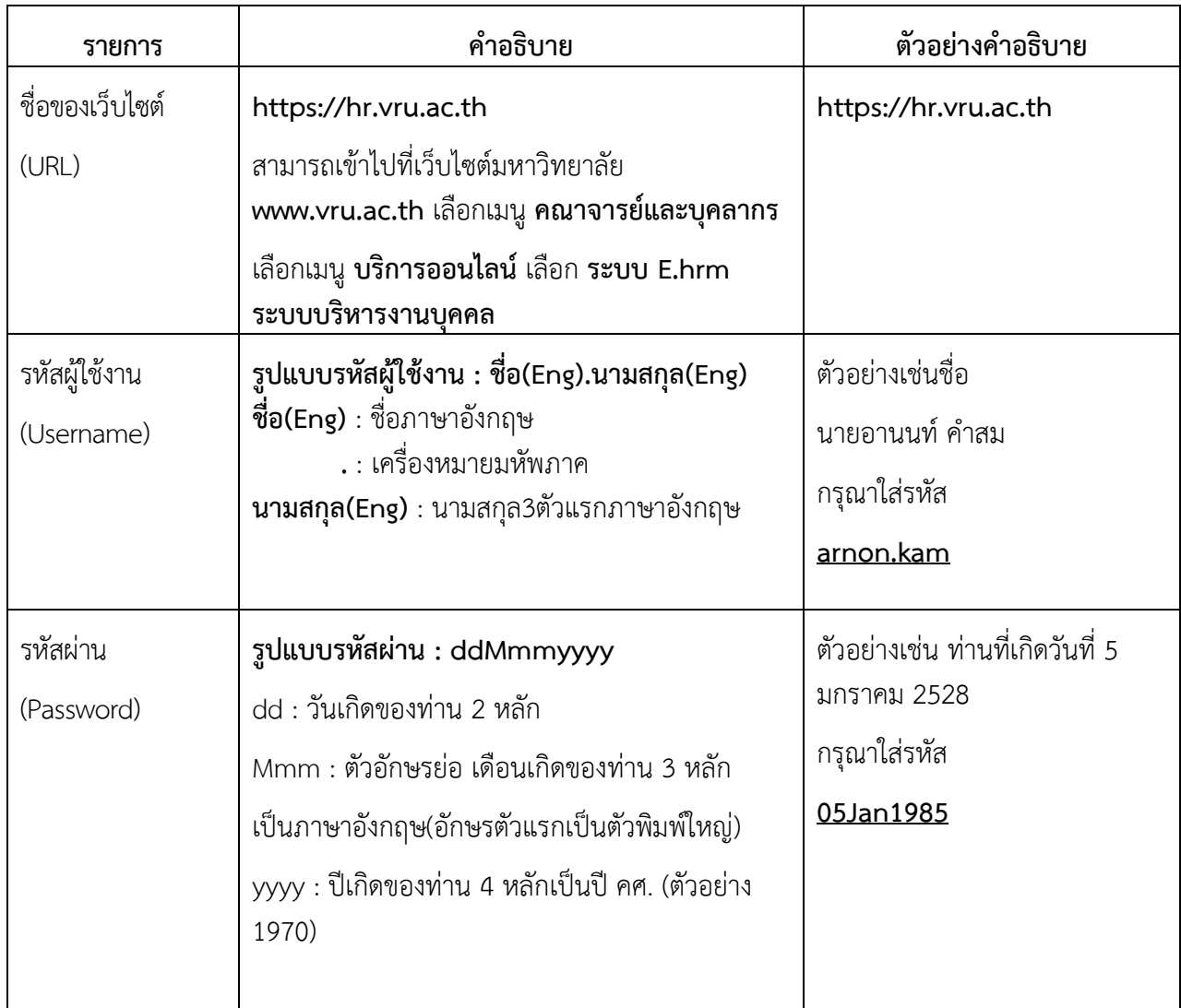

# ตารางการใช้งานระบบแสดงผลออนไลน์ของบุคลากร (ผู้ใช้งานทั่วไป)

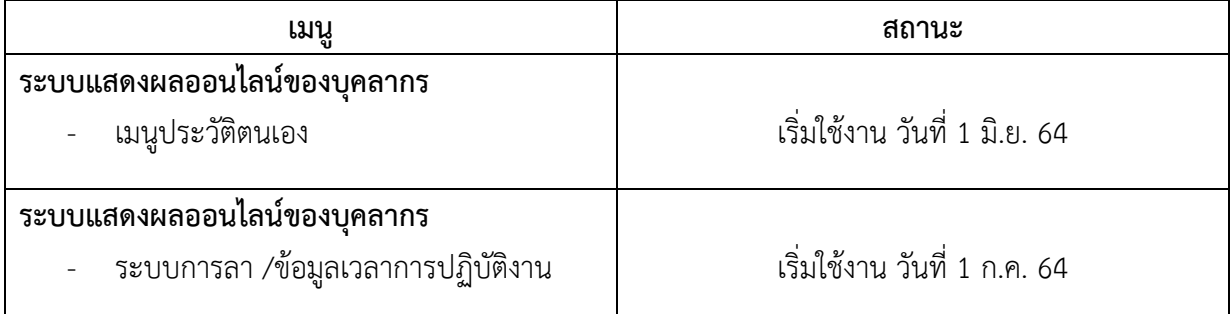

### <u>1. การเข้าใช้งานระบบบริหารงานบุคคล</u>

## **1.1 ลงชื่อเขาใชระบบกรอกขอมูล ชื่อผูใชงาน และรหัสผาน**

**คลิกเลือกเมนู**

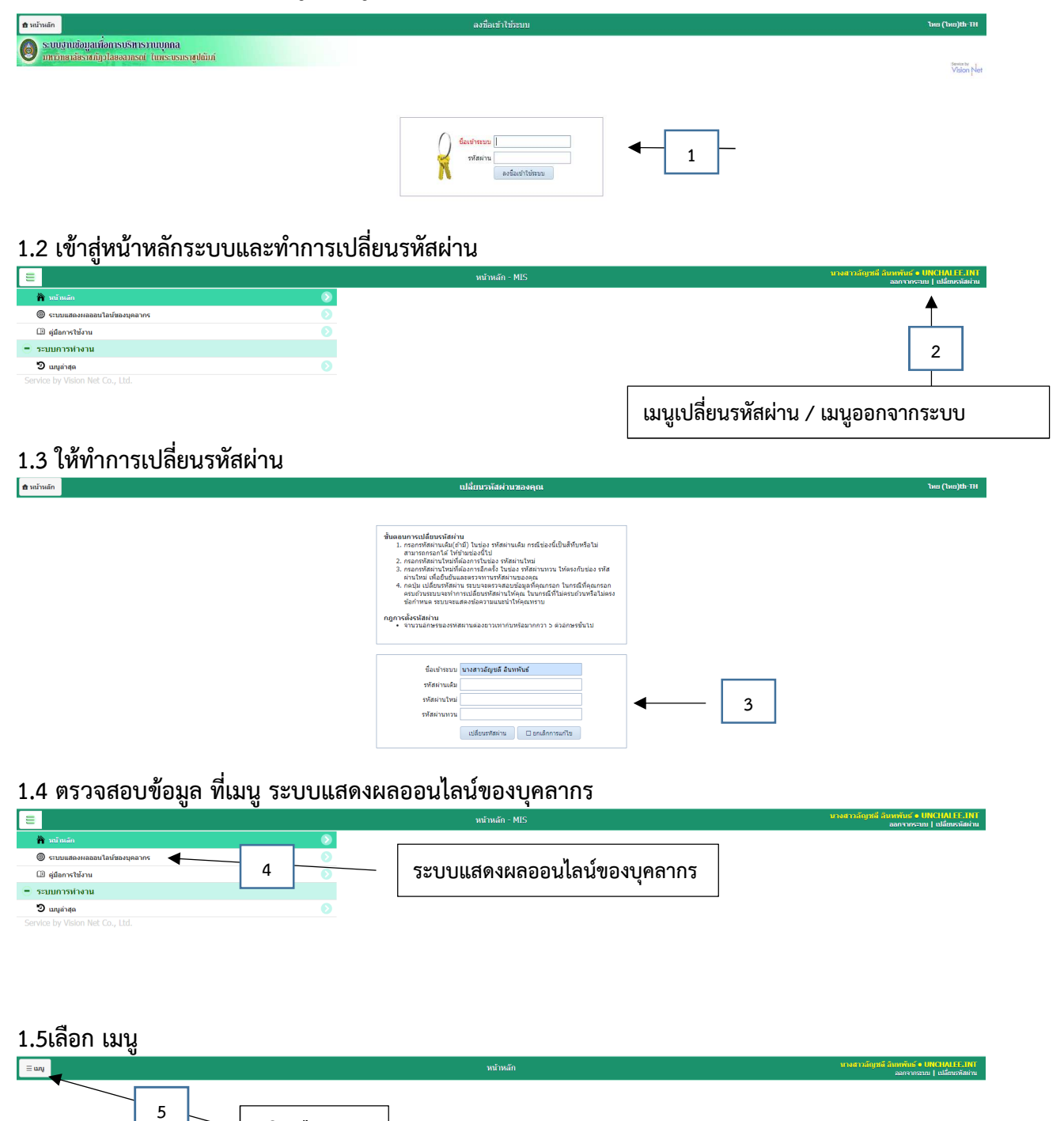

#### **2. หนาหลักระบบแสดงผลออนไลน+ของบุคลากร**

#### **2.1 เลือกเมนู ประวัติตนเอง**

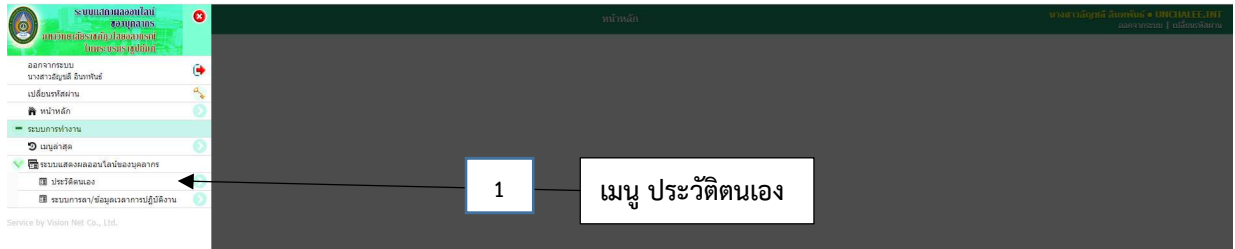

#### **2.2 เมนูประวัติตนเอง ประกอบดวย**

1.ข้อมูลส่วนตัว, 2.ข้อมูลเงินเดือน, 3.ประวัติ กพ.7, 4. ตำแหน่งวิชาการ/วิชาชีพ, 5.ตำแหน่งบริหาร, 6. ประวัติการลาศึกษาต่อ, 7.ประวัติการฝึกอบรม/ศึกษาต่อ, 8.ประวัติการได้รับเครื่องราชอิสริยาภรณ์,

9. สัญญาจางบุคลากร

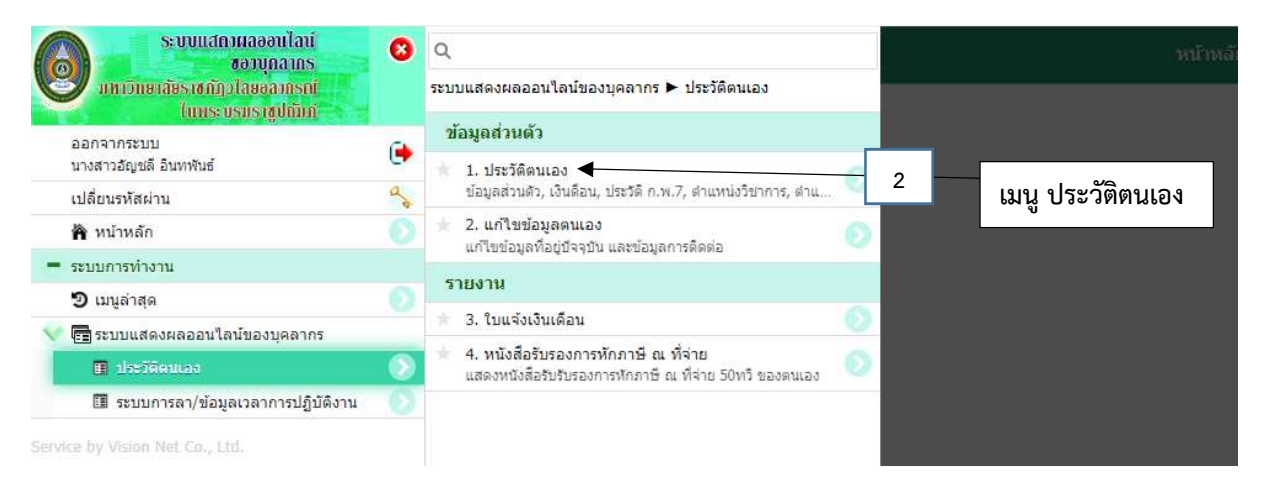

#### **2.3 เมนูแกไขขอมูลตนเอง**  ่ ผู้ใช้งานสามารถแก้ไขข้อมูลตนเอง แก้ไขข้อมูลที่อยู่ปัจจุบัน และข้อมูลการติดต่อ

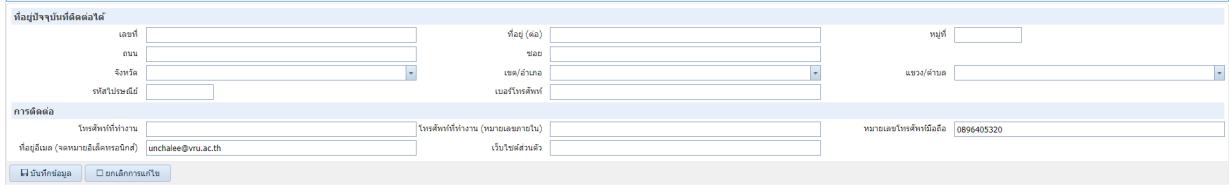

## **2.4 รายงานใบแจงเงินเดือน**

ผู้ใช้งานสามารถเรียกรายงานใบแจ้งเงินเดือนได้ สามารถเรียกดูตามปี พ.ศ.

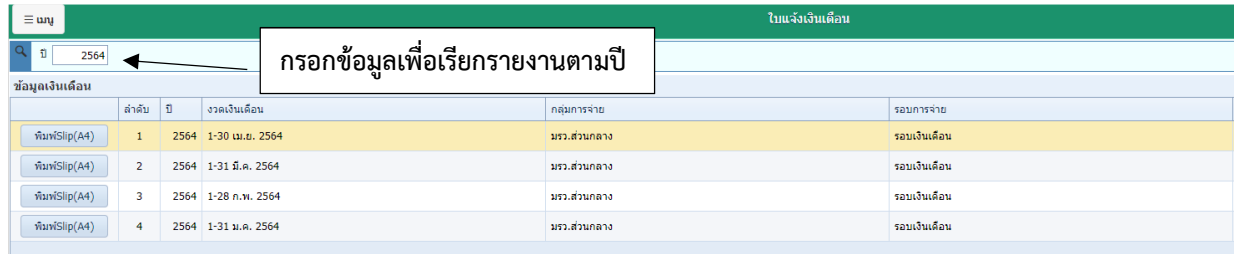

# **2.5. หนังสือรับรองการหักภาษา ณ ที่จาย 50 ทวิ ของตนเอง**

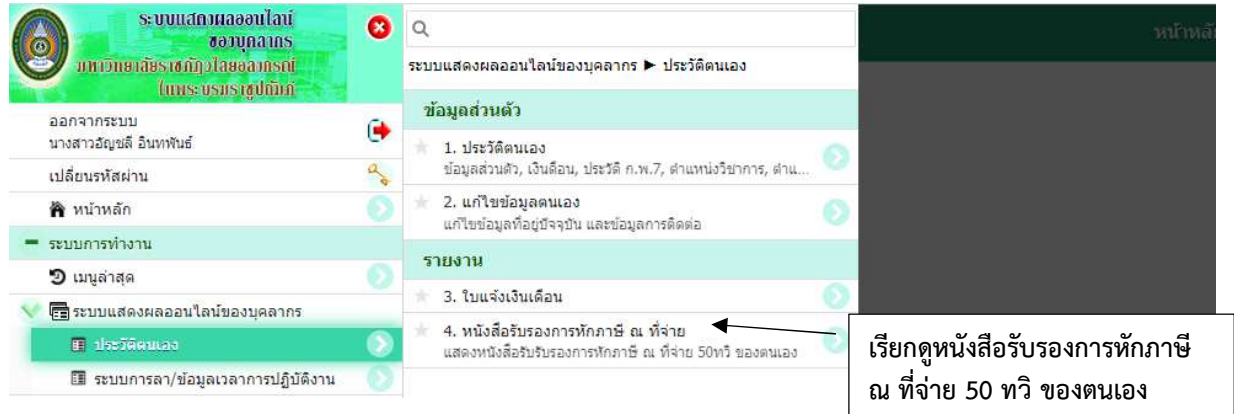

## <mark>ระบบแจ้งแก้ไขข้อมูล</mark>

**ยื่นคํารองขอเพิ่ม / แกไขขอมูลสวนตัว ระบบบริหารงานบุคคล ผานระบบ Google from** 

**https://forms.gle/bhKokgr846BquYBn9** 

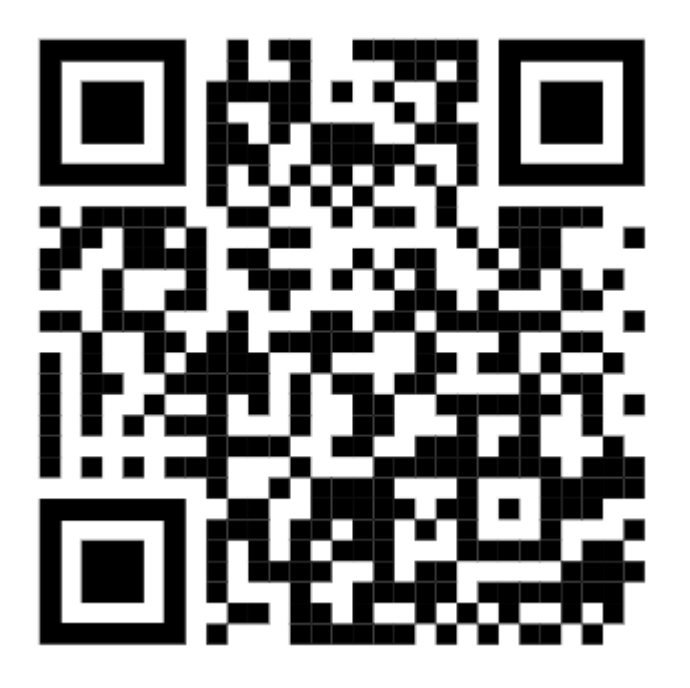

<u>ระบบคำขอ ชื่อผู้ใช้งาน และรหัสผ่าน (สำหรับผู้ลืมรหัสผ่านและผู้เข้าสู่ระบบใช้งานไม่ผ่าน)</u>

**ยื่นคํารอง ลืมรหัสผาน / ขอชื่อผูใชงานและรหัสผาน ระบบบริหารงานบุคคล ผานระบบ Google from** 

**https://forms.gle/pDNbvqn7U2ZZBCup7** 

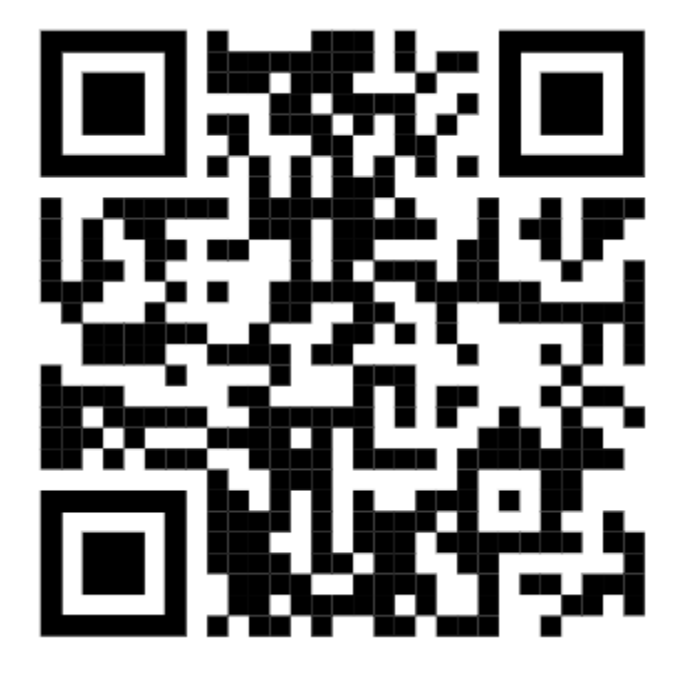